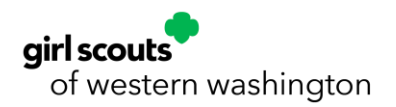

## Customer Facing Process How to Make a Reservation

- 1. Log in if you have an account. If you'd like to create a new account, follow How to Create an Account. If you do not wish to make an account currently, you do not need to. In either case, click Reservations.
	- a. We recommend creating an account before finding a unit to reserve because creating an account will start over reservation process.

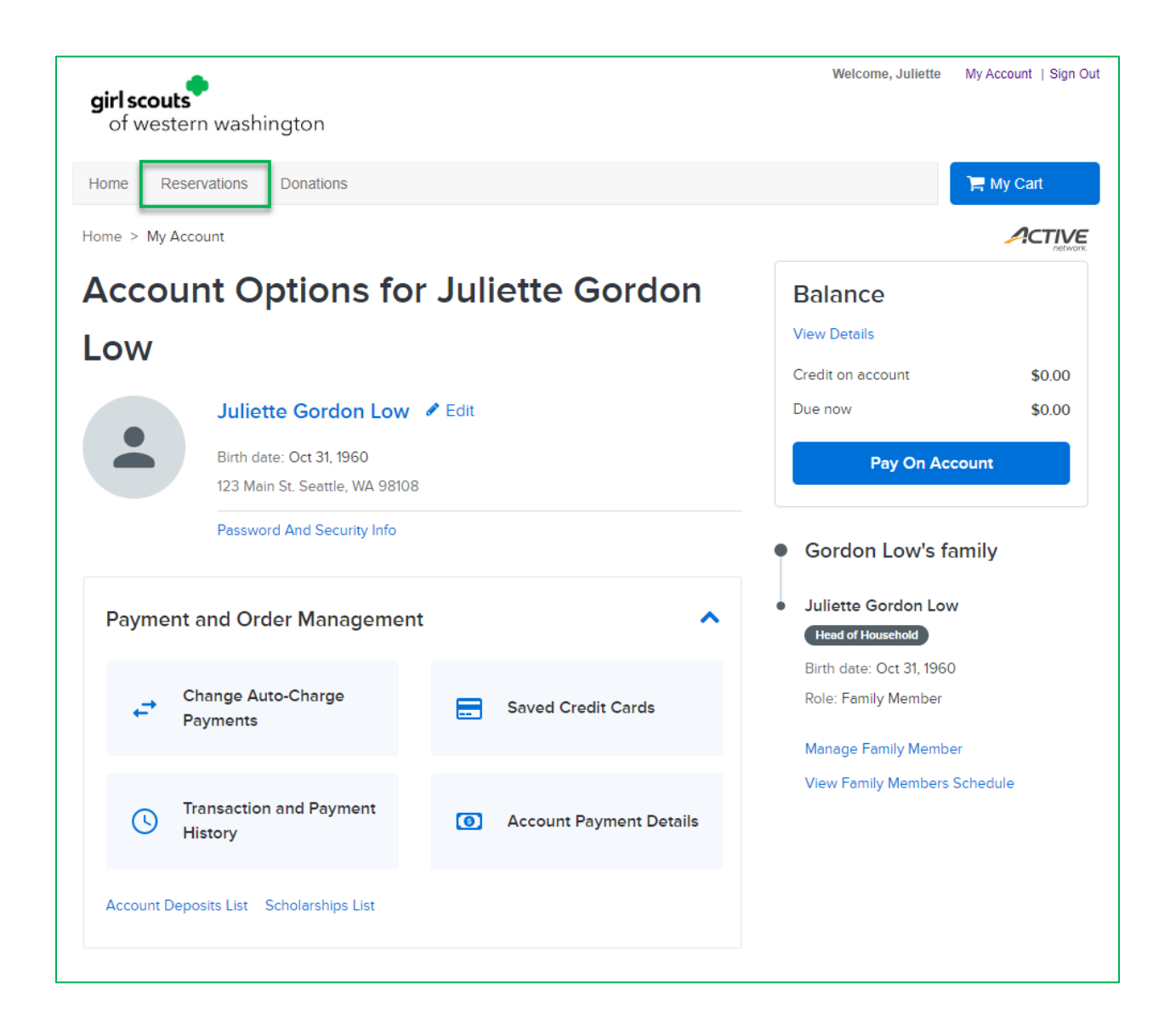

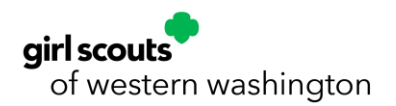

You can either search for a specific location in the search bar or click on the type of reservation you'd like to make.

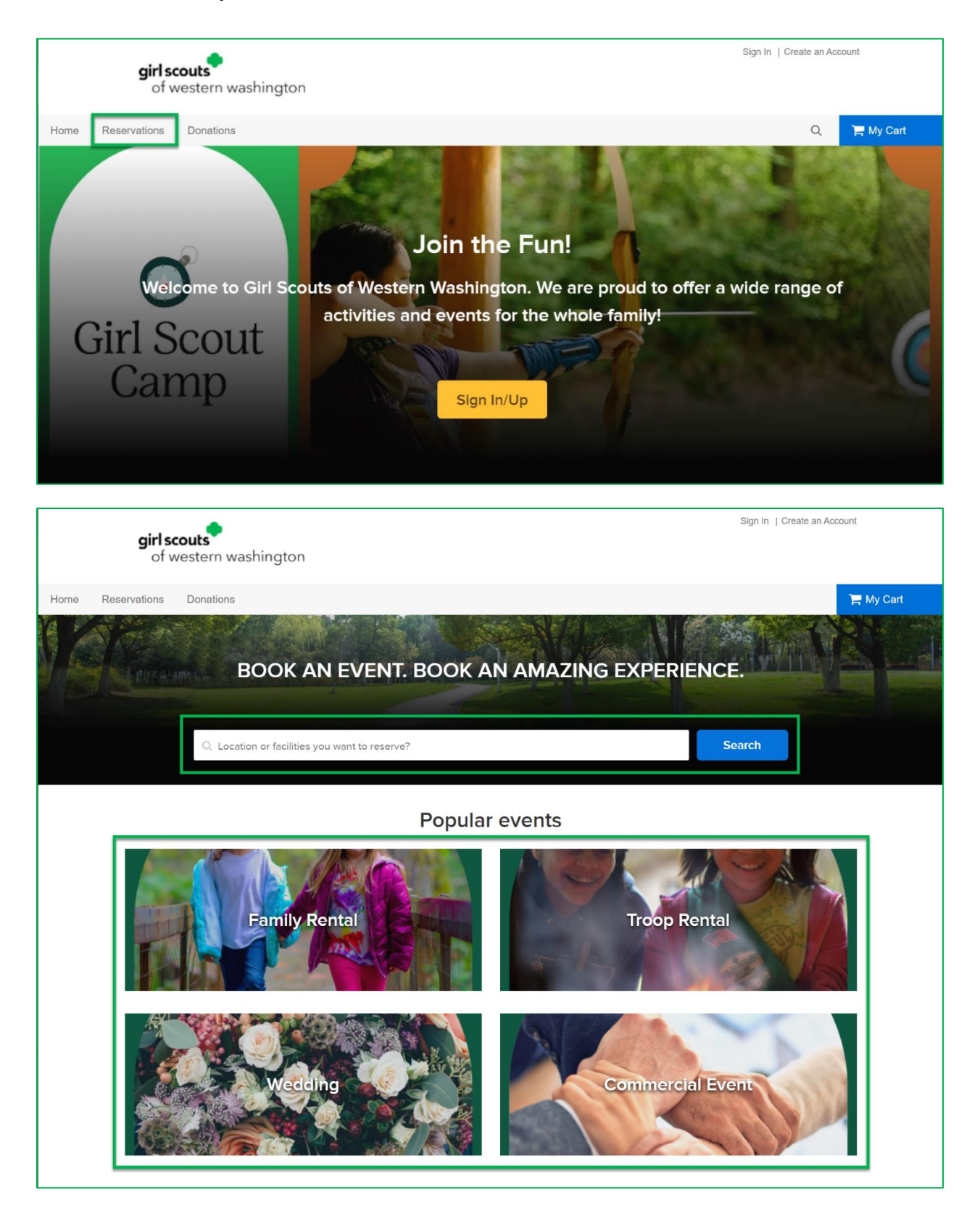

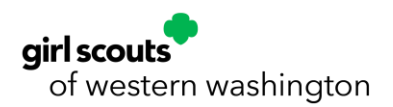

3. After searching or choosing your event type, you will be taken to the Resource Search page. You can use the filters at the top to narrow down your search. You can filter by date and time, attendee, facility type, and event type.

a. If you clicked on a popular event instead of searching in step 2, your event type filter will already be set with what you chose.

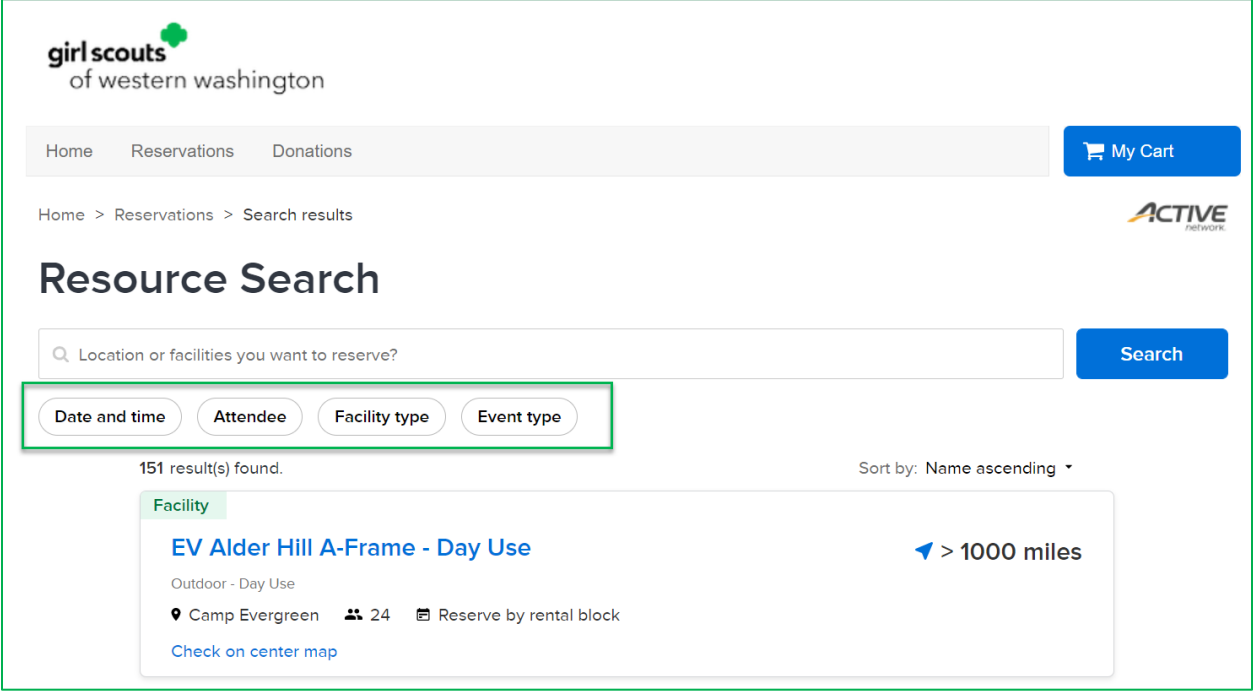

4. From the list of results, choose the facility you're interested in.

5. Review the facility page for more information on the campsite. Scroll down the page (past the calendar) to see images of the site.

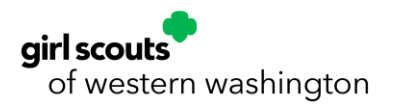

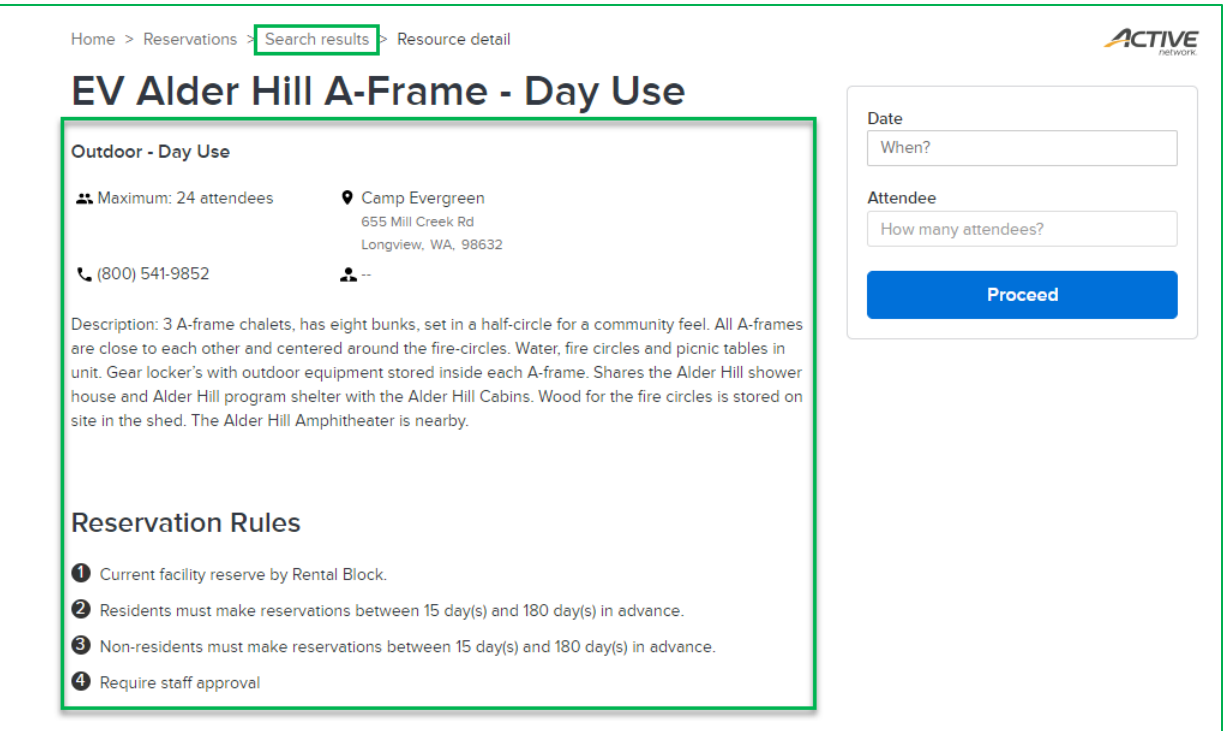

6. Using the month arrows, look through the availability calendar to see when the site is open for reservations. If you chose a Day Use site, the calendar will only show day use options. To see overnight options, click on the Parent Facility for this site that says, "Overnight Use."

7. To go back to the list of your search results, click Search results at the top of the page.

8. Once you're ready to reserve a site, set your reservation date(s) and number of attendees then click Proceed.

9. If you have not created an account or logged in, you will be prompted to do so now. If you are creating a new account, refer to How to Create an Account starting at step 2.

10. Review your information on the Reservation form. Under Event Details, select your name in the drop down for **Who do you reserve for?** In the Event Name field, enter your troop number if you're reserving for a troop. If this is not a troop related reservation, enter your last name and a short description of the trip (ex. Gordon Low Family Outing). Lastly, select the Event Type from the drop down.

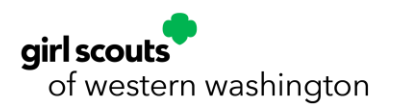

11. Review the Booking Information section to ensure it shows the right date, time, and number of attendees.

12. Answer the Custom Questions. These answers will help our Campsite Managers know a bit more about your trip to better support you when you arrive. Please respond to your confirmation email with any further details regarding your reservation. Please note, if you are using a lodge kitchen, there will be an additional fee added during confirmation.

13. Review the Waiver and Information section. You can click on the Facility Use Agreement link to open the document and read it. Once reviewed, check the box indicating you've read and agree to the Facility Use Agreement. Lastly, enter your initials in the box.

14. Once everything is filled out and looks good, click **Reserve**.

15. The next screen is your Shopping Cart. Here you can edit your reservation, if needed, by clicking on the pencil icon. You will also see your deposit charge on the right. This reservation shows a required deposit of \$25. The remainder of the reservation's total is deferred to a Payment Plan. To move forward to payment, click **Check Out**.

16. On the Check Out screen, enter your payment information. You can pay with a credit or debit card, or with an electronic check. If you are paying with Cookie Dough, enter the card information as though it was a credit card. Click Pay when all your information is filled in.

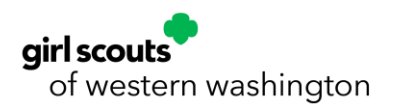

# **Check Out**

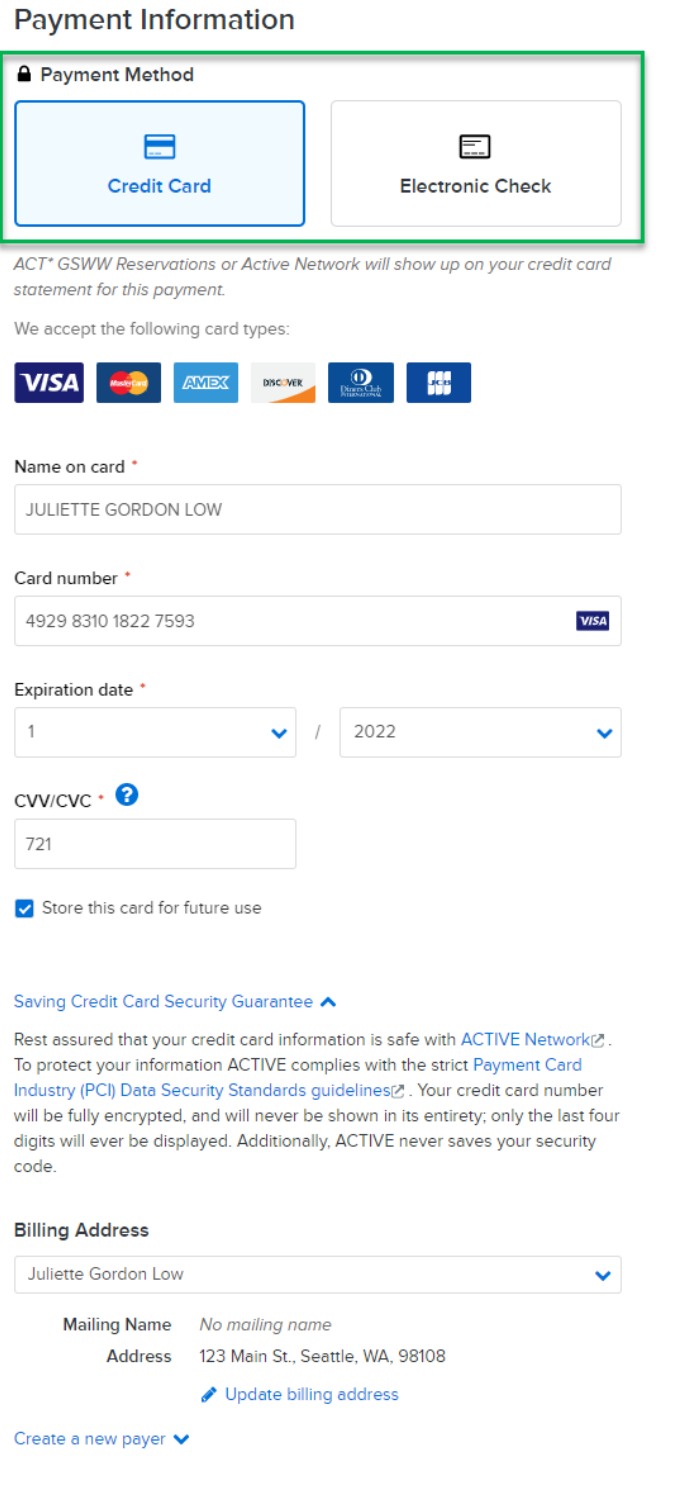

#### **Order Summary**

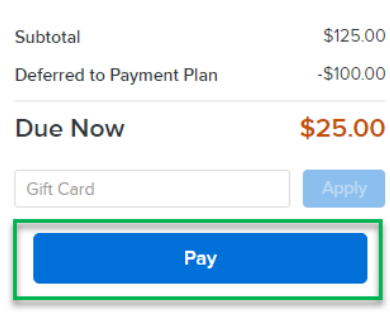

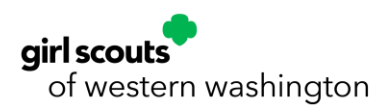

17. The last screen is your order confirmation. If you'd like to see your printable receipt, click on the link, **View printable receipt**. You will also receive an emailed receipt in your email inbox. Expect more information with your confirmation packet to arrive by email shortly.

## Confirmation

### Your receipt #1000023.001 has been completed!

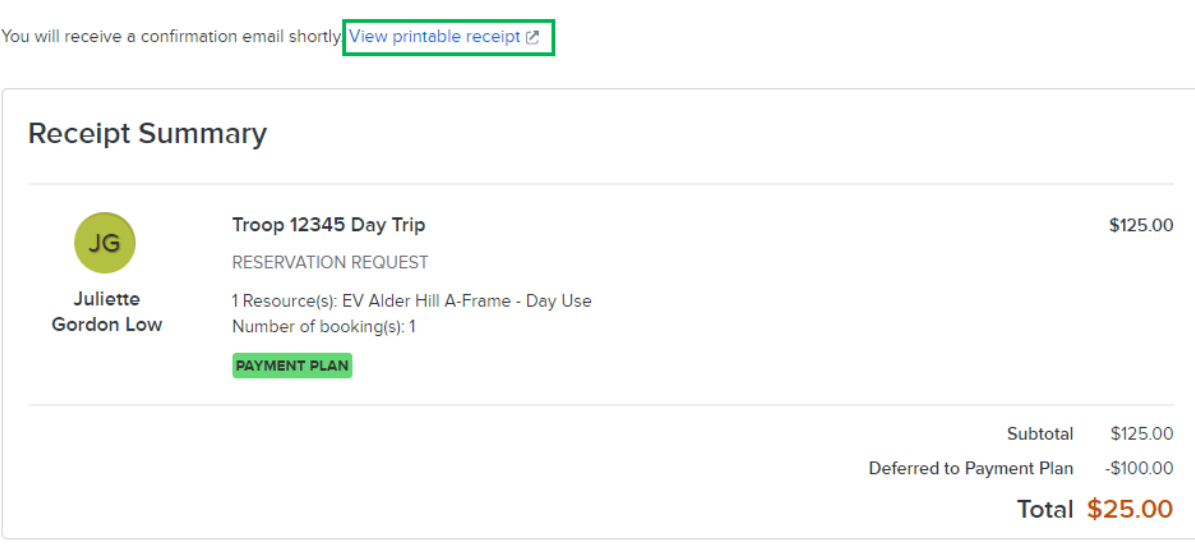

If you have any questions or need assistance, please contact our council Customer Care team at 800-541-9852 or CustomerCare@GirlScoutsWW.org